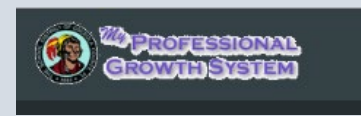

# How to close out a Course in MyPGS

**1) Click on Manage Sections** 

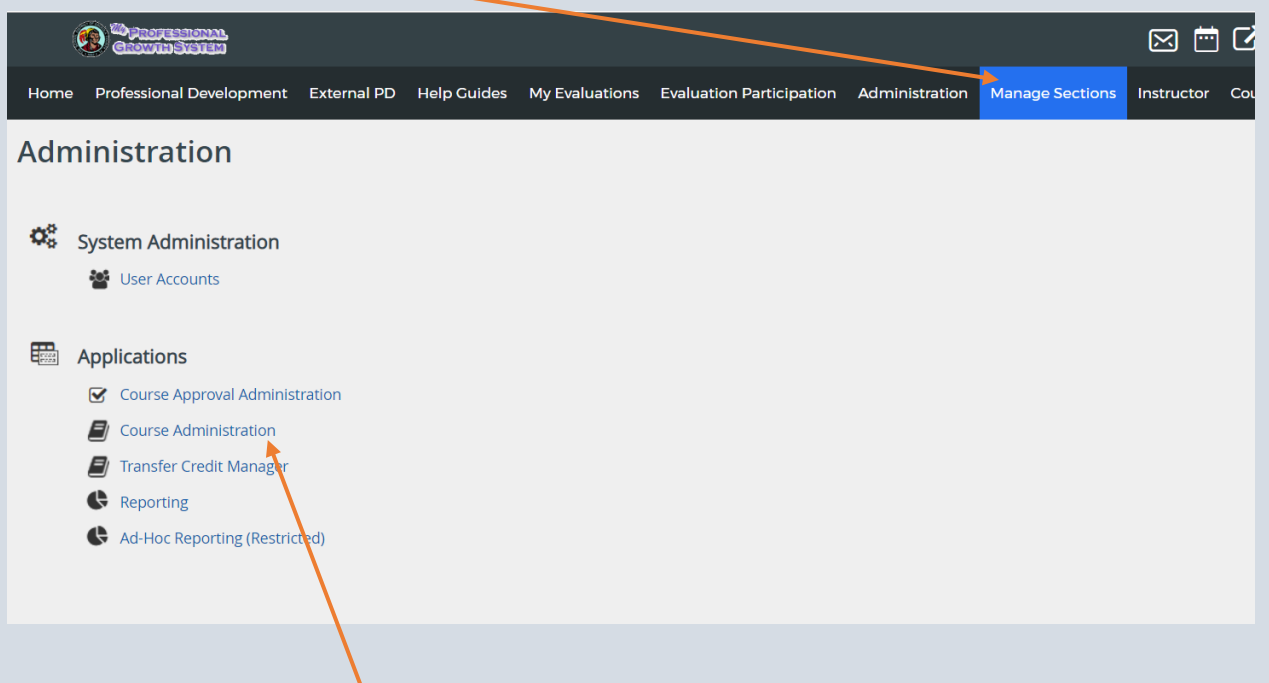

- **2) Click on Course Administration**
- **3) Enter the Course or Section number, then click on Search**

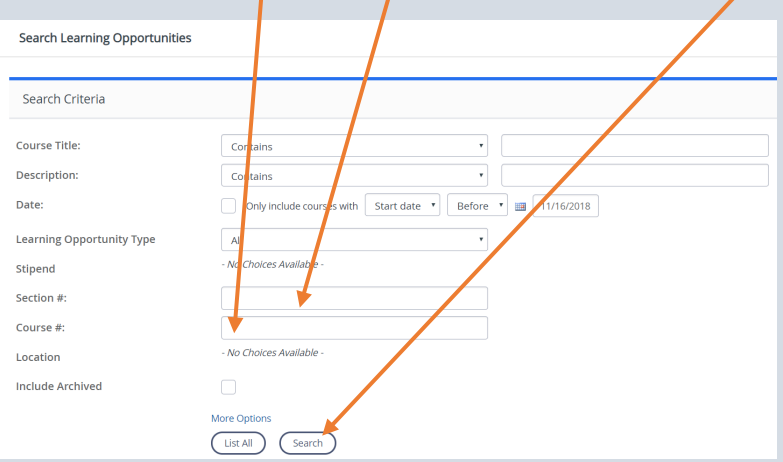

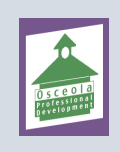

**4) When the search results appear with the Course number and Title, click into the course title – highlighted in blue** 

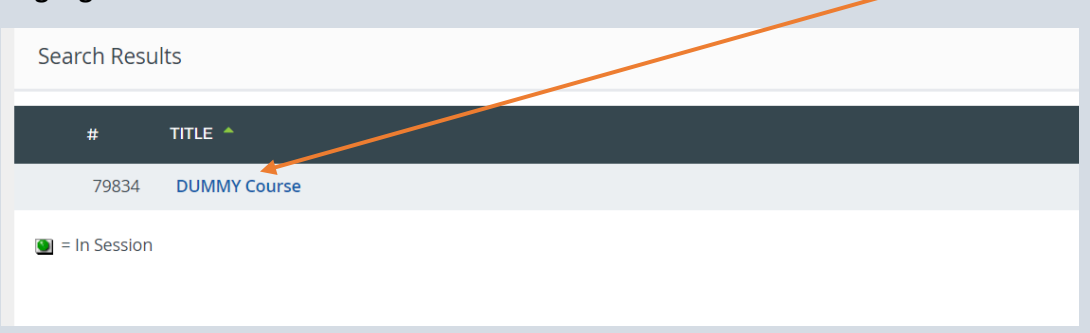

### **5) When the course opens, scroll down to where it shows the section that you wish to close out**

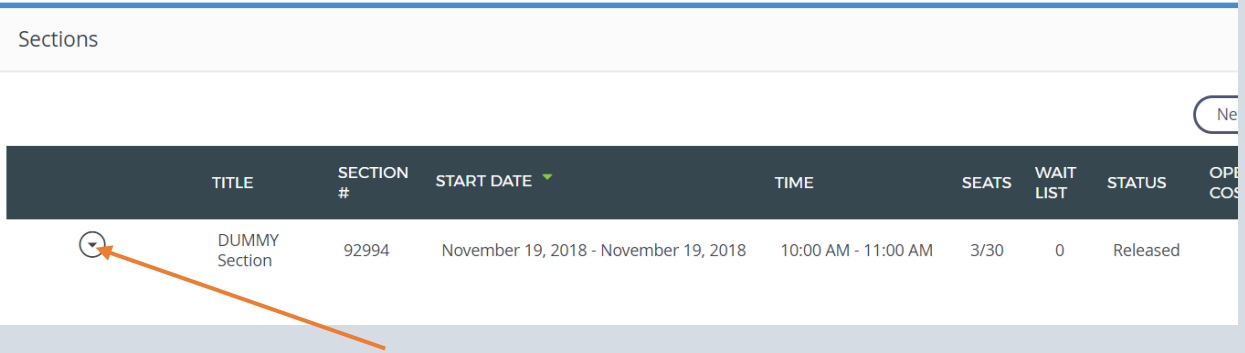

## **6) Click on the dropdown arrow**

### **7) Select View Roster**

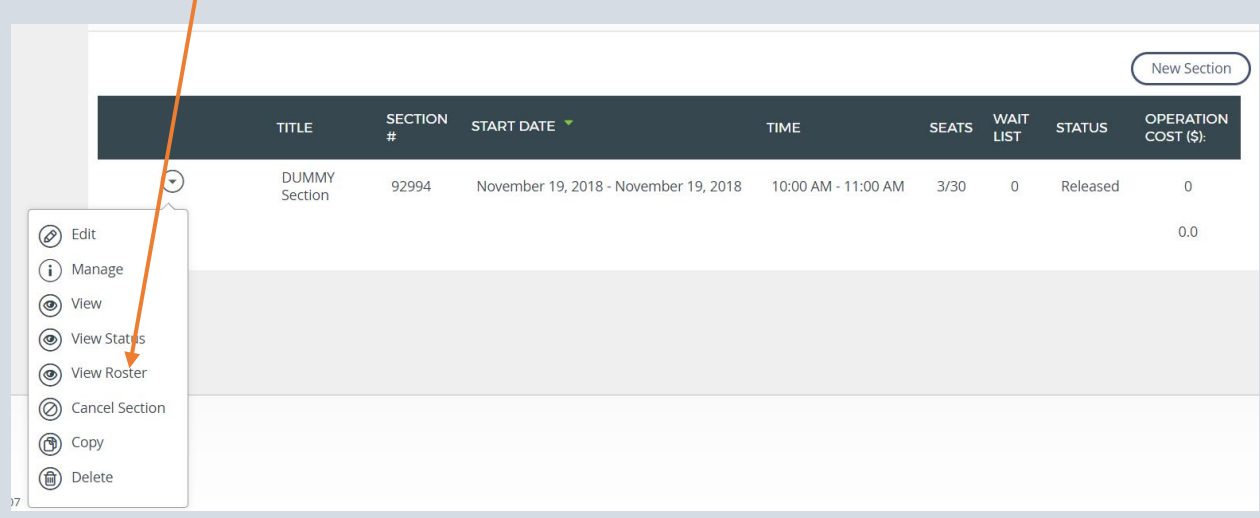

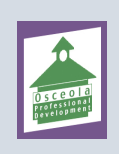

**8) Once the roster opens up – this is where you will begin to close out the roster and award the points to participants** 

| <b>Manage Multiple Credits</b><br><b>Add Learner</b><br>Add Learner Advanced<br><b>Email All</b><br><b>Edit Attendance</b><br>Waitlist<br><b>Messages</b><br>Export<br><b>Submit Credit</b><br><b>Show Survey Results</b><br>Sign In Sheet<br><b>Reset Section</b><br><b>Remove Participants</b><br>Name Tags |                                     |                                                                                                    |  |   |                                                                       |                    |                                                                    |                                                                                                    |                              |                    |
|----------------------------------------------------------------------------------------------------|-------------------------------------|----------------------------------------------------------------------------------------------------|--|---|-----------------------------------------------------------------------|--------------------|--------------------------------------------------------------------|----------------------------------------------------------------------------------------------------|------------------------------|--------------------|
| Grade / Roster Status                                                                                                    |                                     |                                                                                                    |  |   |                                                                       |                    |                                                                    |                                                                                                    |                              |                    |
| <b>Show Columns:</b><br>©School/Department Level / Individual School/Department ©Grade ©Registration Status ©Registration Details ©Credit Hours ©Notes                                                                                                    |                                     |                                                                                                    |  |   |                                                                       |                    |                                                                    |                                                                                                    |                              |                    |
| Show Only Active Users                                                                                                    |                                     |                                                                                                    |  |   |                                                                       |                    |                                                                    |                                                                                                    |                              |                    |
|                                                                                                    |                                     | Name <sup>D</sup>                                                                                                    |  | Í | School/Department<br>Level / Individual<br>School/Department          |                    | Grade <b>O</b> Registration <b>O</b> Registration<br><b>Status</b> | <b>Details</b>                                                                                             | <b>Credit Hours</b>          | Notes <sup>1</sup> |
|                                                                                                    | Actions<br>$\overline{\phantom{a}}$ | HARGREAVES, SALISHA<br>ID: 10041893<br>Salisha.Hargreaves@osceolaschools.net<br>Demographics:<br>NonInstructional<br>Show More      |  | € | District Office -<br>DO.<br><b>PROFESSIONAL</b><br><b>DEVELOPMENT</b> | $-$ Not<br>$Set -$ | Registered                                                         | <b>Enrolled</b><br>On:<br>November<br>16, 2018<br>Last<br><b>Status</b><br>Change:<br>November<br>16, 2018 | 10.0 Points<br>Certification | $-$ Not<br>$Set -$ |
| $\overline{3}$ .                                                                                                    | Actions<br>$\overline{\phantom{a}}$ | <b>VINAS, NICOLE ELIZABETH</b><br>ID: 10013892<br>Nicole.Vinas@osceolaschools.net<br>Demographics:<br>NonInstructional<br>Show More |  |   | District Office -<br>DO.<br><b>PROFESSIONAL</b><br><b>DEVELOPMENT</b> | $-$ Not<br>$Set -$ | Registered                                                         | Enrolled<br>On:<br>November<br>16, 2018<br>Last<br><b>Status</b><br>Change:                                | 10.0 Points<br>Certification | - Not<br>$Set -$   |

**This box should be left UNCHECKED** 

### **All participants should be unlocked**

**Look through your sign in sheet and verify the participants on your sheet vs the roster in MyPGS.** 

#### **If you need to add learners, click on add learner**

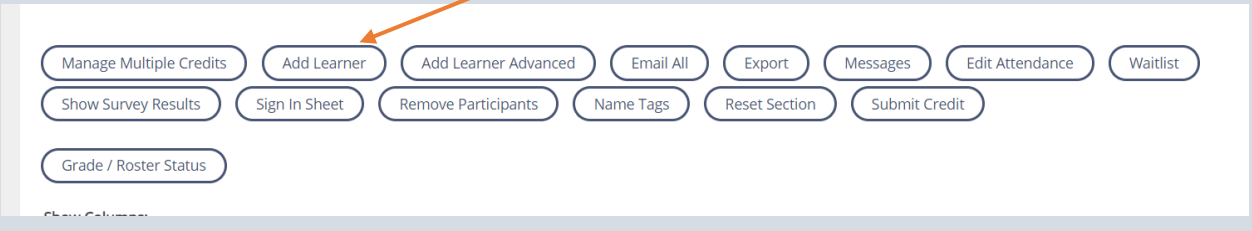

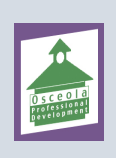

**Once in add learner, fill in the first name & last name (only 3 or 4 letters is required) under Active – use the dropdown and set this to Both (this will ensure that you find anyone that may have become inactive since the workshop) – Click on Search** 

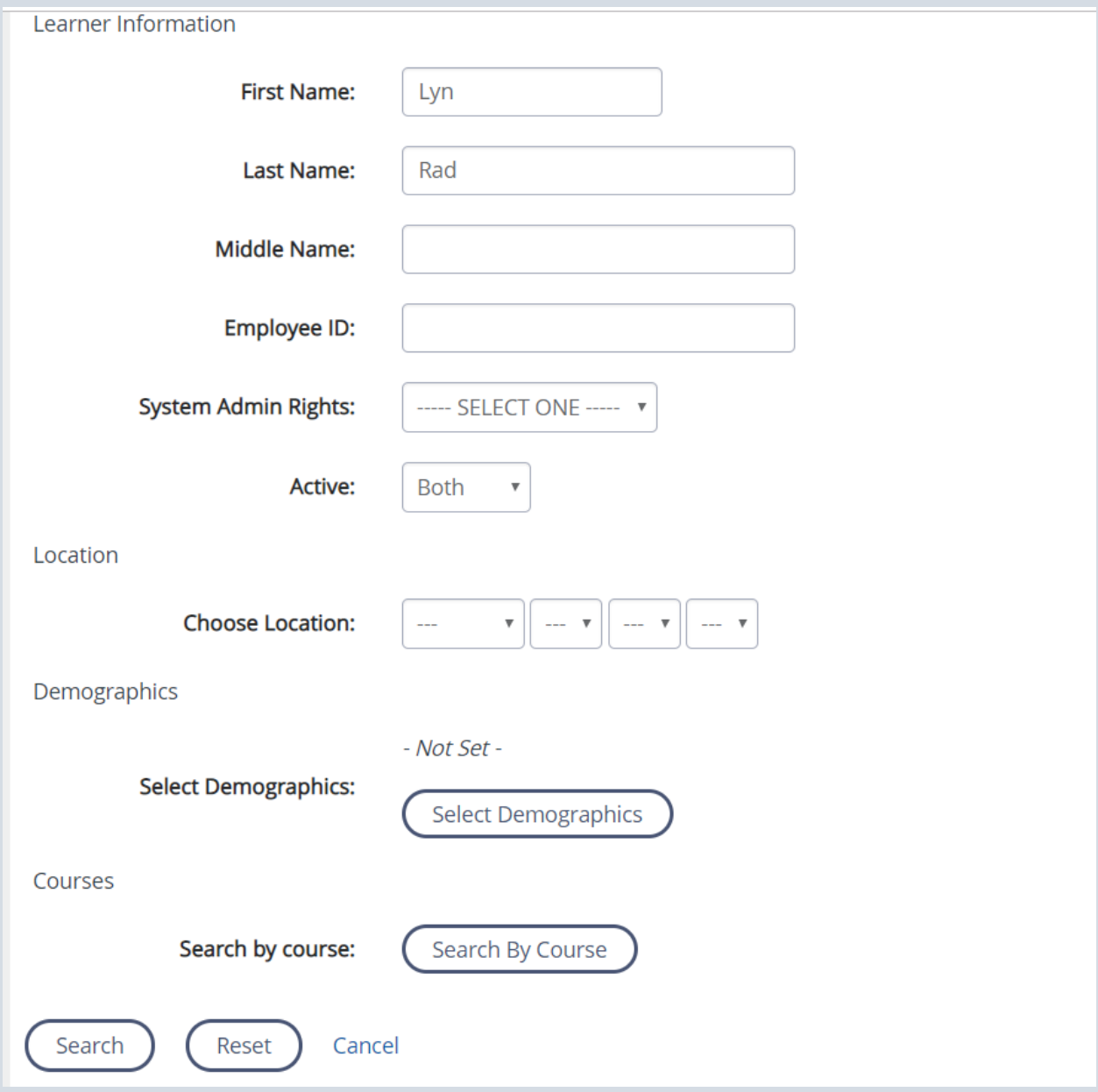

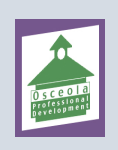

**Once the person is located, the results will be shown on this page, when you see the participant you need to add, check the box and click on add user** 

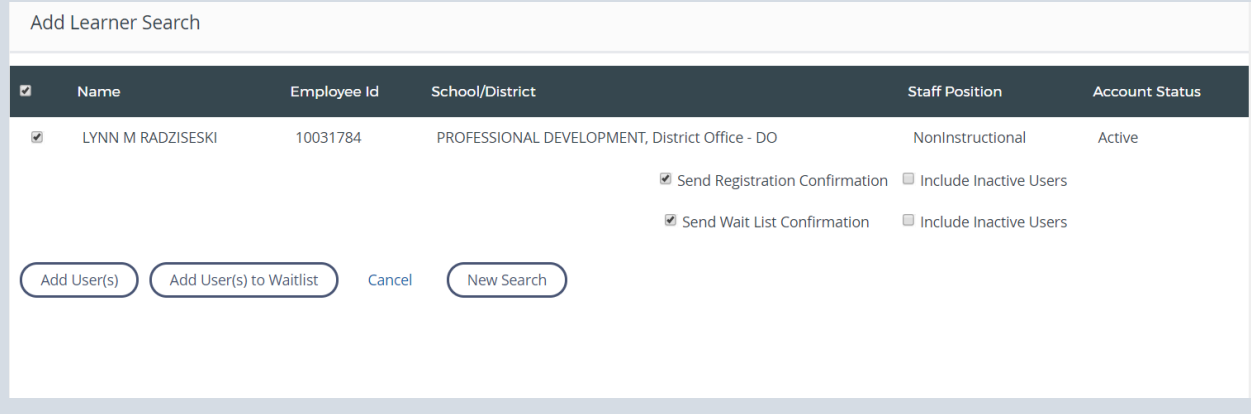

**This person will then be added to the roster and your page will refresh back to the roster**

**9) If everyone on the roster did attend, you need to select Grade/Roster Status, then on the dropdown for Roster Status – Select Completed. On the dropdown for all grades – Select Credit** 

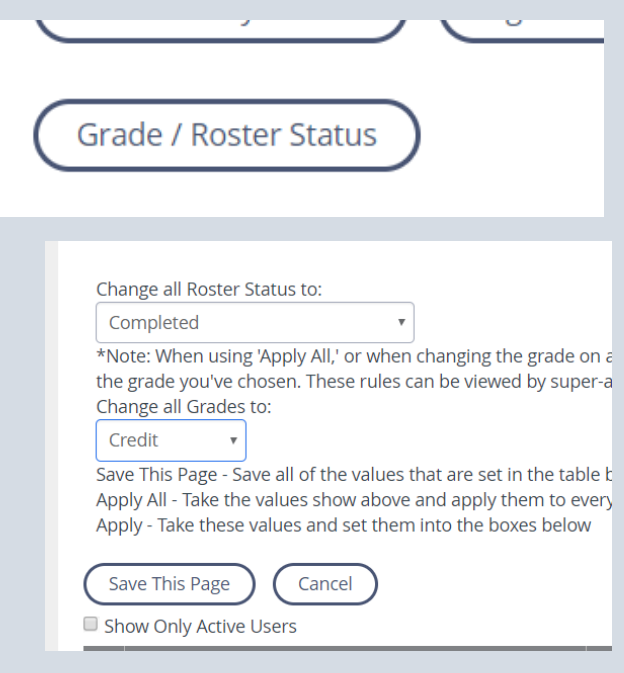

**Then Save this page** 

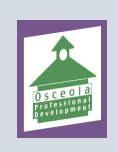

**10) You should not remove anyone from the roster, if they did not attend, you would mark then No Credit/Incomplete – these are selected from the dropdowns under Grade/Roster Status. You will also need to remove the points for anyone you are setting as Incomplete. To do this, click on Manage Multiple Credits – THIS MUST ALL BE DONE BEFORE YOU LOCK THE ROSTER**

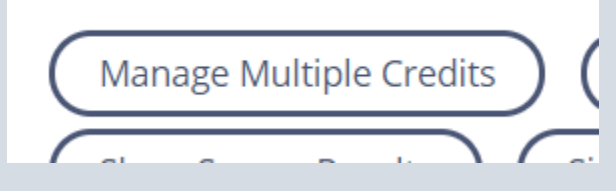

**You then scroll down next to the names, where the points are listed, you would set these to 0, then click on done** 

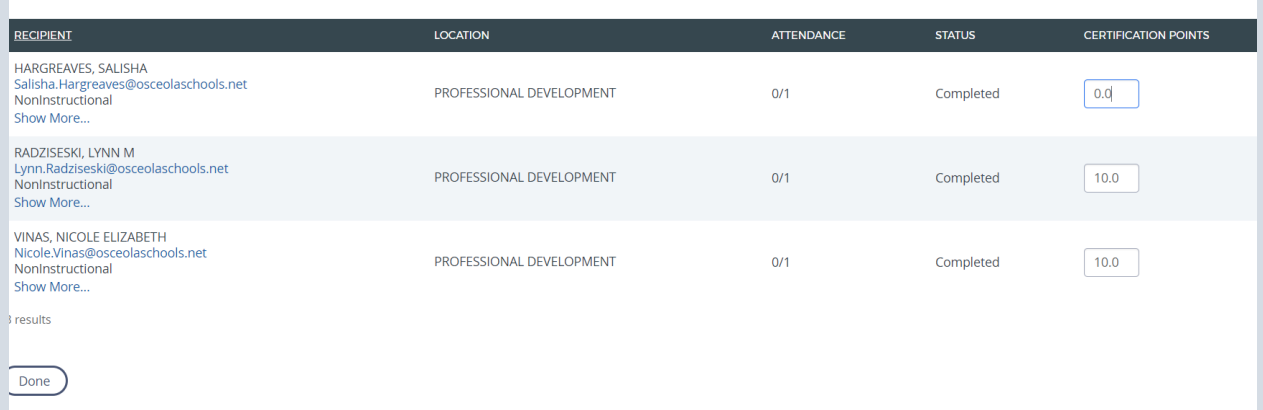

**It will take you back to the roster, now you lock everyone** 

**When everyone is locked, you can now click on submit credit** 

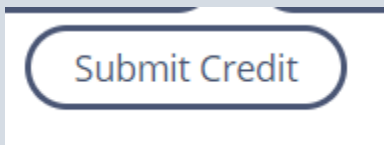

**ALL SIGN IN SHEETS MUST BE SENT TO PROFESSIONAL DEVELOPMENT DEPARTMENT** 

**If you require further assistance, please contact us at** 

**407 518 2940 or email us at profdevhelp@osceolaschools.net**

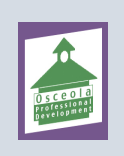